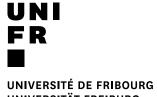

UNIVERSITÄT FREIBURG

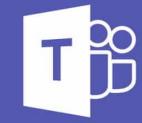

Quick start guide Microsoft Teams

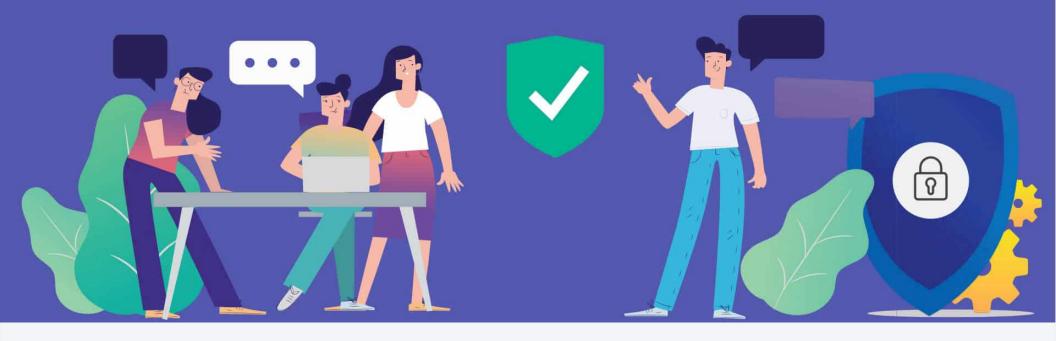

#### Hicrosoft

#### Quick Start Guide

New to Microsoft Teams? Use this guide to learn the basics.

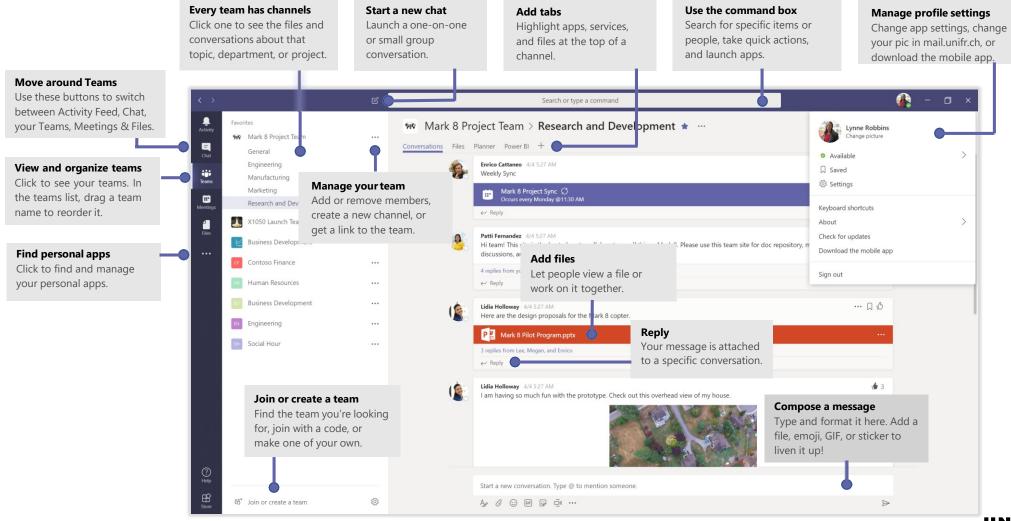

UNIVERSITÉ DE FRIBOURG / UNIVERSITÄT FREIBURG | DIT MS Teams – User documentation 28.04.2020

## Install Teams / Sign in

Install the Teams application by login in <u>teams.microsoft.com</u> and using your email adress <firstname.name>@unifr.ch. Select «education account», type in your password and downloard the application.

In Windows, click Start **III** > Microsoft Teams.

On Mac, go to the **Applications** folder and click **Microsoft Teams**. On mobile, tap the **Teams** icon. Then sign in with your email address and unifr password.

| Sign in                    |   |
|----------------------------|---|
| Email, phone, or Skype     | ] |
| Next                       |   |
| No account? Create one!    |   |
| Can't access your account? |   |

#### Start a conversation

28.04.2020

*With the whole team...* Click **Teams** : , pick a team and channel, write your message, and click **Send** .

*With a person or group...* Click **New chat** , type the name of the person or group in the **To** field, write your message, and click **Send >**.

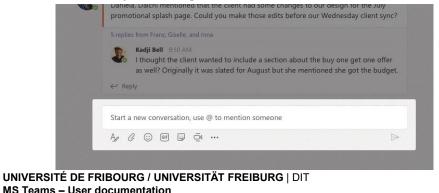

#### Pick a team and channel

A *team* is a collection of people, conversations, files, and tools—all in one place. A *channel* is a discussion in a team, dedicated to a department, project, or topic. Click **Teams** and select a team. Pick a channel to explore the **Conversations**, **Files**, and other tabs.

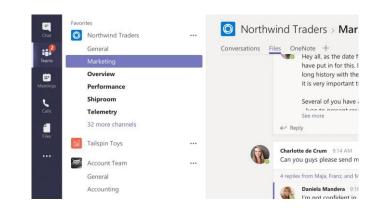

#### Start a meeting

Click **Meet now** dunder the area where you type a message to start a meeting in a channel. (If you click **Reply**, then **Meet now** d, the meeting is based on that conversation.) Enter a name for the meeting, then start inviting people.

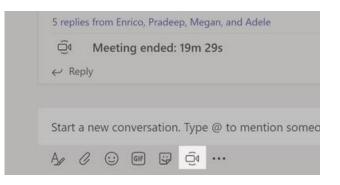

#### Make video and audio calls

Click **Video call G Audio call** to **S** call someone from a chat. To dial a number, click **Calls S** on the left and enter a phone number. View your call history and voicemail in the same area.

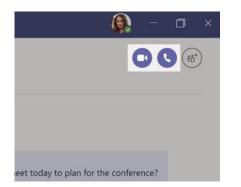

#### Reply to a conversation

Channel conversations are organized by date and then threaded. Find the thread you want to reply to, then click **Reply**. Add your thoughts and click **Send** >>

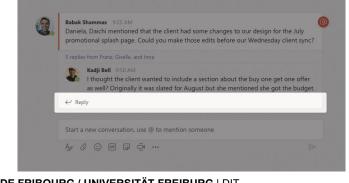

UNIVERSITÉ DE FRIBOURG / UNIVERSITÄT FREIBURG | DIT MS Teams – User documentation 28.04.2020

#### @mention someone

To get someone's attention, type **@**, then their name (or pick them from the list that appears). Type **@team** to message everyone in a team or **@channel** to notify everyone who favorited that channel.

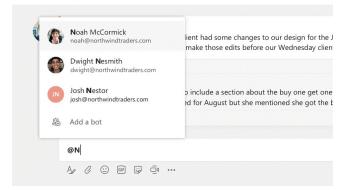

## Add an emoji, meme, or GIF

Click **Sticker** under the box where you type your message, then pick a meme or sticker from one of the categories. There are also buttons for adding an emoji or GIF.

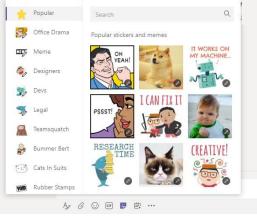

UNI FR

## Stay on top of things

Click **Activity**  $\square$  on the left. The **Feed** shows you all your notifications and everything that's happened lately in the channels you follow.

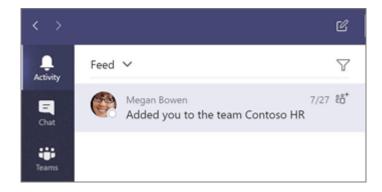

#### Add a tab in a channel

Click + by the tabs at the top of the channel, click the app you want, and then follow the prompts. Use **Search** if you don't see the app you want.

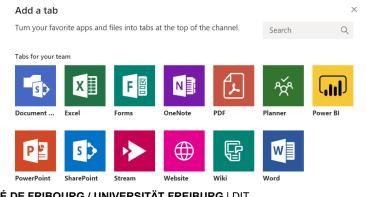

UNIVERSITÉ DE FRIBOURG / UNIVERSITÄT FREIBURG | DIT MS Teams – User documentation 28.04.2020

#### Share a file

Click **Attach** @ under the box where you type messages, select the file location and then the file you want. Depending on the location of the file, you'll get options for uploading a copy, sharing a link, or other ways to share.

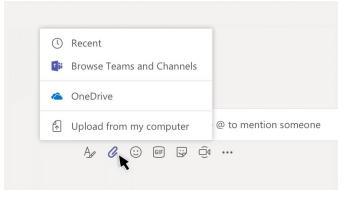

#### Work with files

Click **Files** in the left to see all files shared across all of your *teams*. Click **Files** at the top of a channel to see all files shared in that *channel*. Click **More options** ... next to a file to see what you can do with it. In a channel, you can instantly turn a file into a tab at the top!

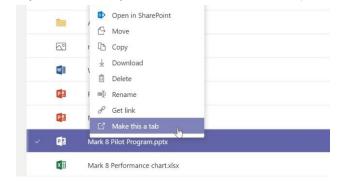

UNI Fr

### Search for stuff

Type a phrase in the command box at the top of the app and press Enter. Then select the **Messages**, **People**, or **Files** tab. Select an item or click **Filter**  $\Im$  to refine your search results.

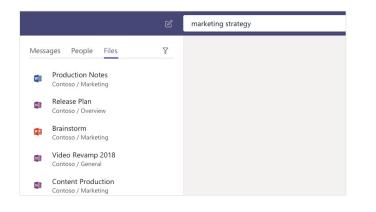

#### Find your personal apps

Click **More apps** •••• to see your personal apps. You can open or uninstall them here. Add more apps in the **Store H**.

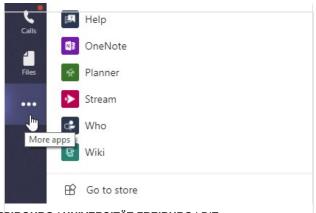

UNIVERSITÉ DE FRIBOURG / UNIVERSITÄT FREIBURG | DIT MS Teams – User documentation 28.04.2020

## Add apps

Click **Store** on the left. Here, you can select apps you want to use in Teams, choose the appropriate settings, and **Install**.

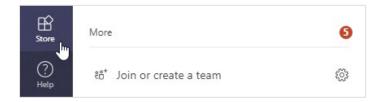

#### Next steps with Microsoft Teams

#### Get free training, tutorials, and videos for Microsoft Teams

Ready to dig deeper into the capabilities that Microsoft Teams has to offer? Visit **https://go.microsoft.com/fwlink/?linkid=2008318** to explore our free training options.

#### Send us your feedback

Love Microsoft Teams? Got an idea for improvement to share with us? On the left side of the app, click **Help** > **Provide feedback**. Thank you!

#### Get other Quick Start Guides

To download our free Quick Start Guides for your other favorite apps, go to https://go.microsoft.com/fwlink/?linkid=2008317.

#### Click on the images to access the page

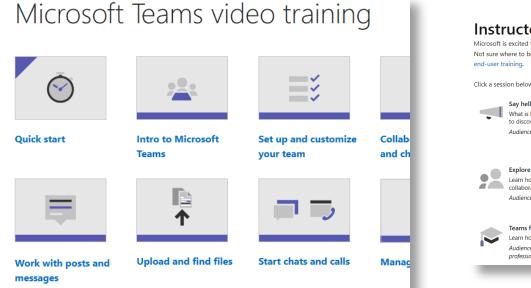

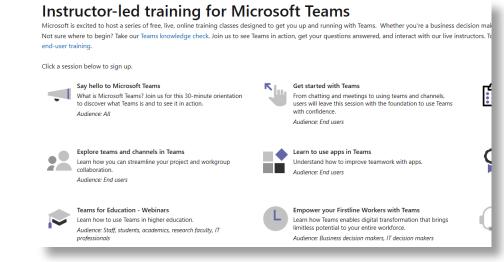

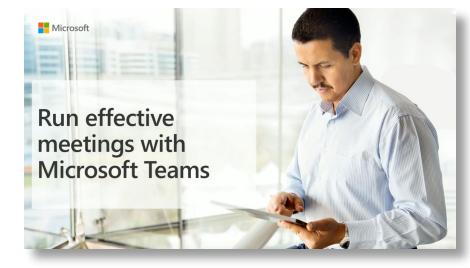

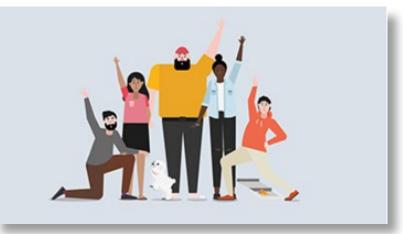

Make your Team operational

UNIVERSITÉ DE FRIBOURG / UNIVERSITÄT FREIBURG | DIT MS Teams – User documentation 28.04.2020

Click on the images to access the page

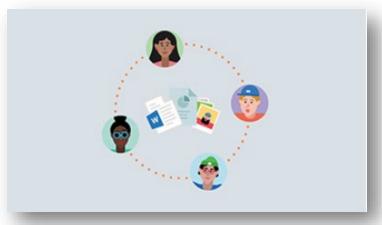

**Overview of teams and channels**